## Travel Arranger -step by step-

- **Allows Arranger to add and remove travelers**
- Authority can be delegated to prepare TA and TR documents
- Travelers can be assigned or removed by Arranger
- **Located on Main Menu**
	- Transactions
	- Travel => Travel Arranger

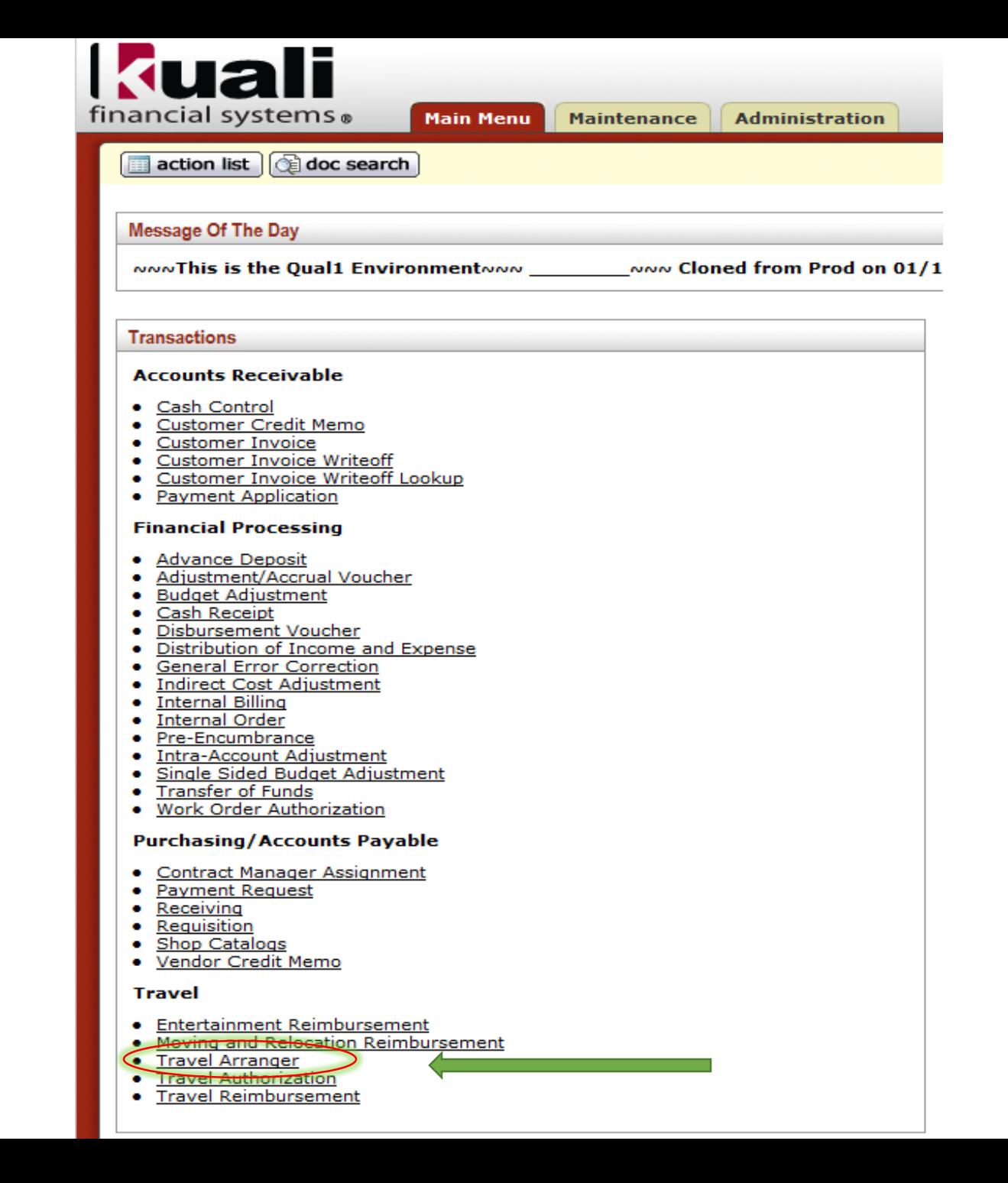

## Travel Arranger -step by step-

- **Document Overview**
- Information in the Description and Explanation Field should be entered.
- **Traveler Section**
- Magnifying glass can be used for traveler lookup.
	- This will redirect to the TEM Profile screen and will import all necessary traveler information.
- **Edit Request**
- By checking applicable boxes, authority can be delegated to Arranger to:
	- Resign as arranger for traveler
	- Request to become arranger for TA, TR documents or both by selecting Primary Arranger box

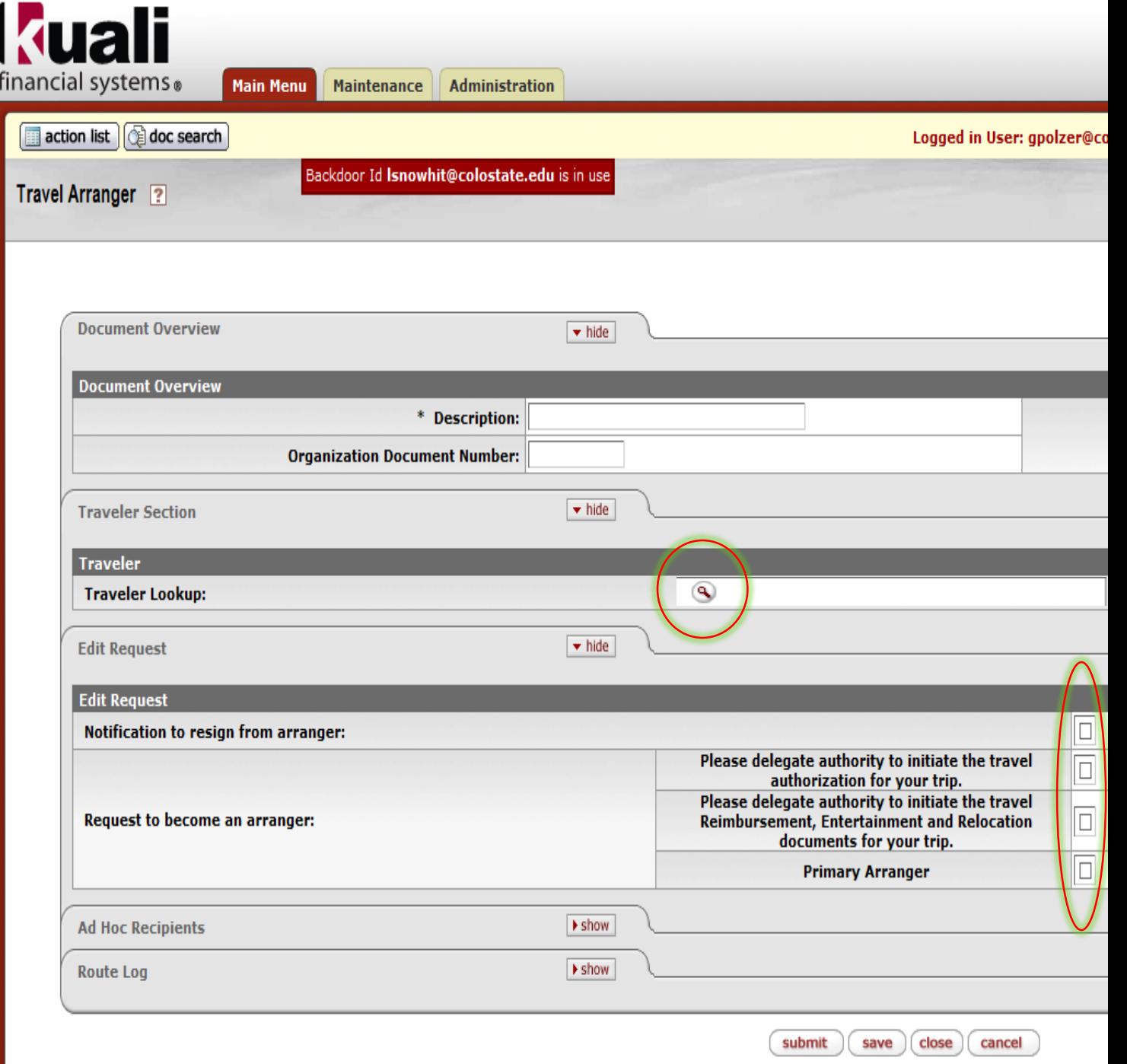